## **Como configurar mi red inalámbrica RIFE en Windows 7**

Recordemos tener con anticipación nuestros datos requeridos para la RIFE proporcionadas en el Centro de Informática.

Comencemos con **Menú Inicio** y después **Panel de Control**

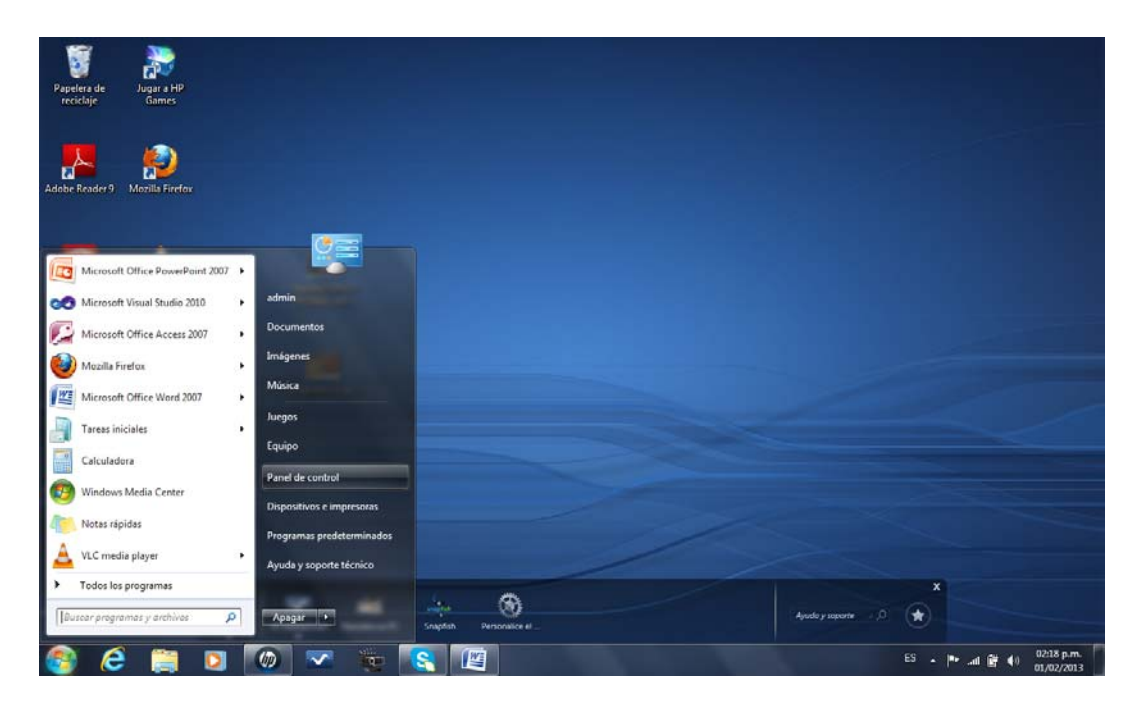

Nos mostrará una ventana como a continuación y daremos clic en **Centro de Redes y Recursos Compartidos**.

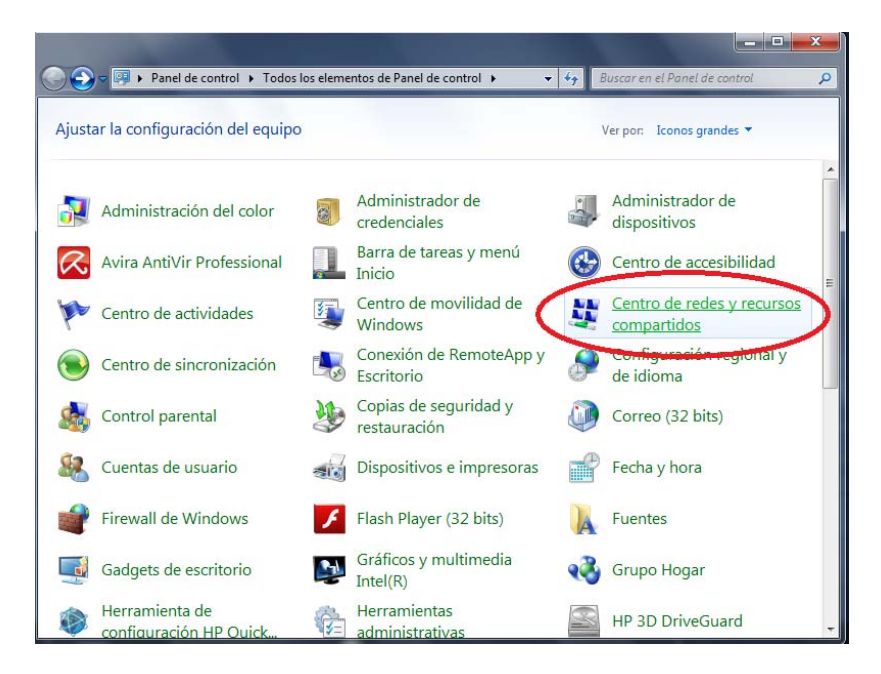

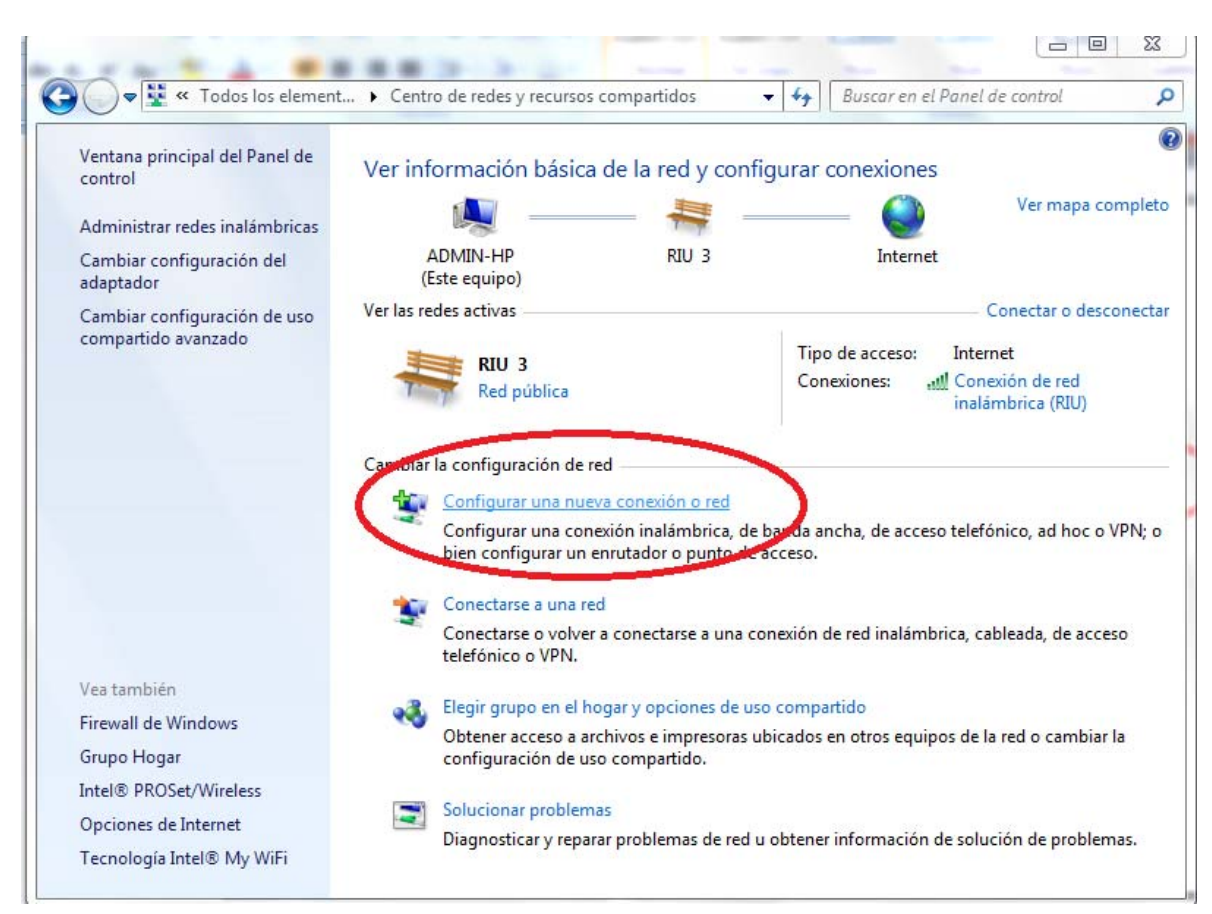

Después seleccionaremos **Configurar una nueva conexión o red**

En la ventana que nos aparece daremos clic en **Conectarse manualmente a una red inalámbrica** y daremos clic en siguiente.

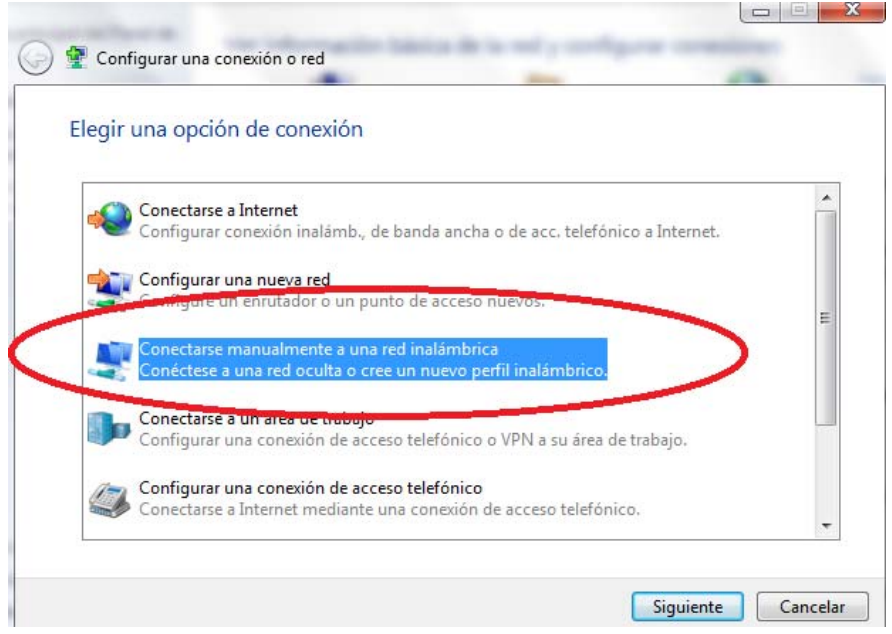

Nos mandará una ventana con las opciones para crear nuestra Red, la cual nos pedirá ingresar el nombre y en defecto pondremos **RIFE** y en **Tipo de seguridad** pondremos **WPA‐Enterprise** y damos clic en **Siguiente**.

 $\mathbf{I}$ 

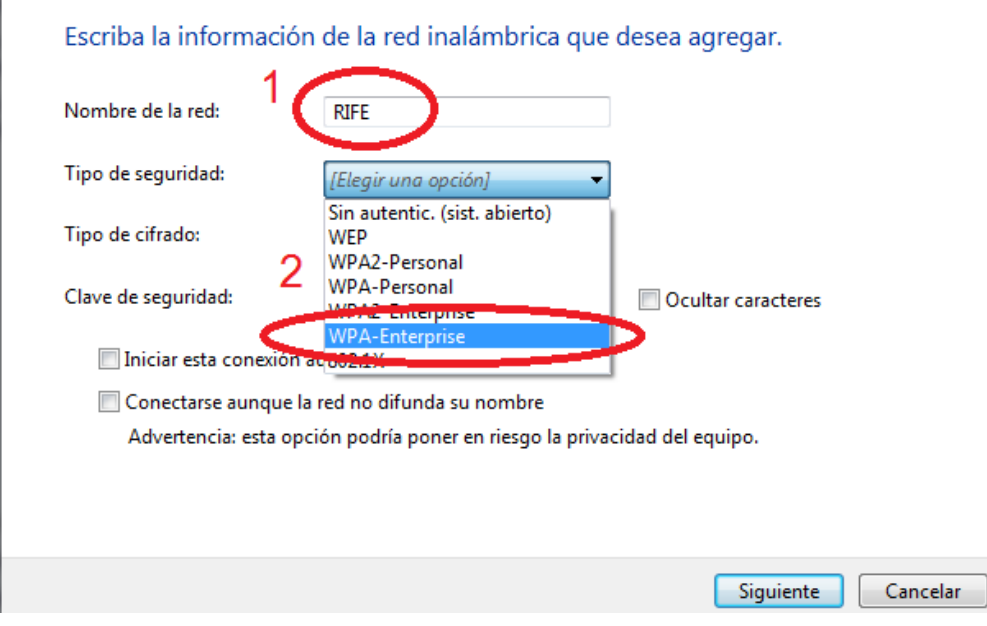

Ahora nuestra Red se ha agregado, ahora lo que tenemos que hacer es cambiar algunas configuraciones. Al dar clic en **Siguiente** nos mostrará una ventana como a continuación y daremos clic en **Cambiar la configuración de conexión.**

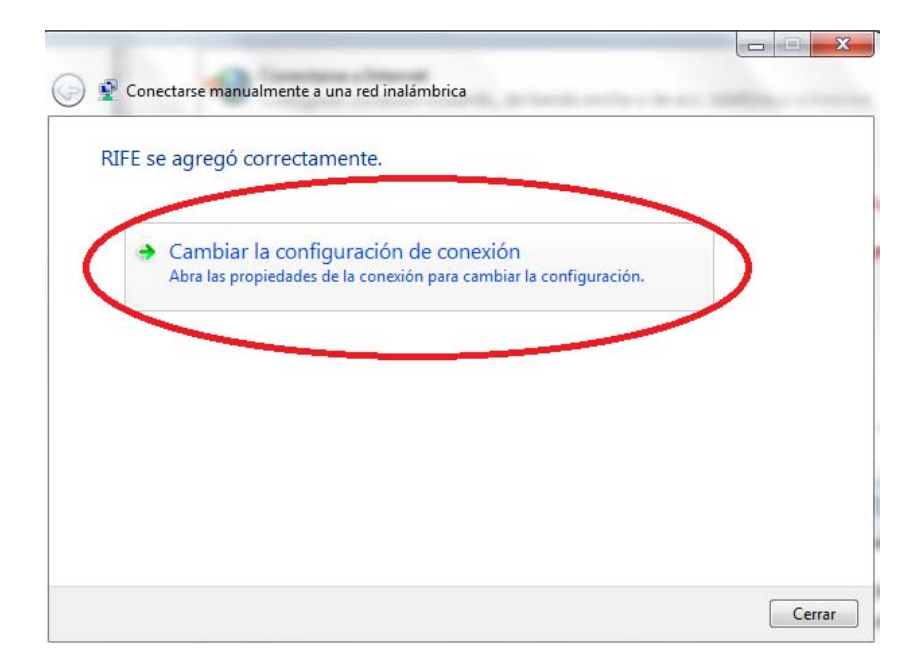

## Y a continuación damos clic en **Configuración**.

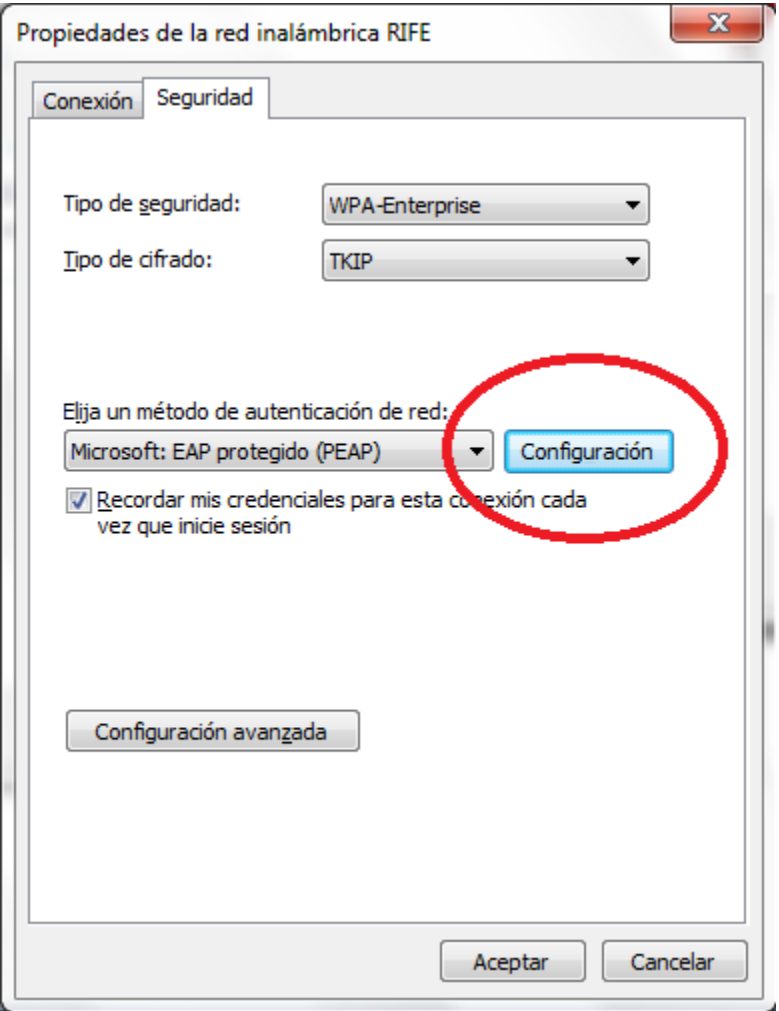

En la ventana que nos abrirá otra ventana en la cual desactivaremos la casilla de **Validar un certificado de servidor**. Y damos clic en **Configurar.**

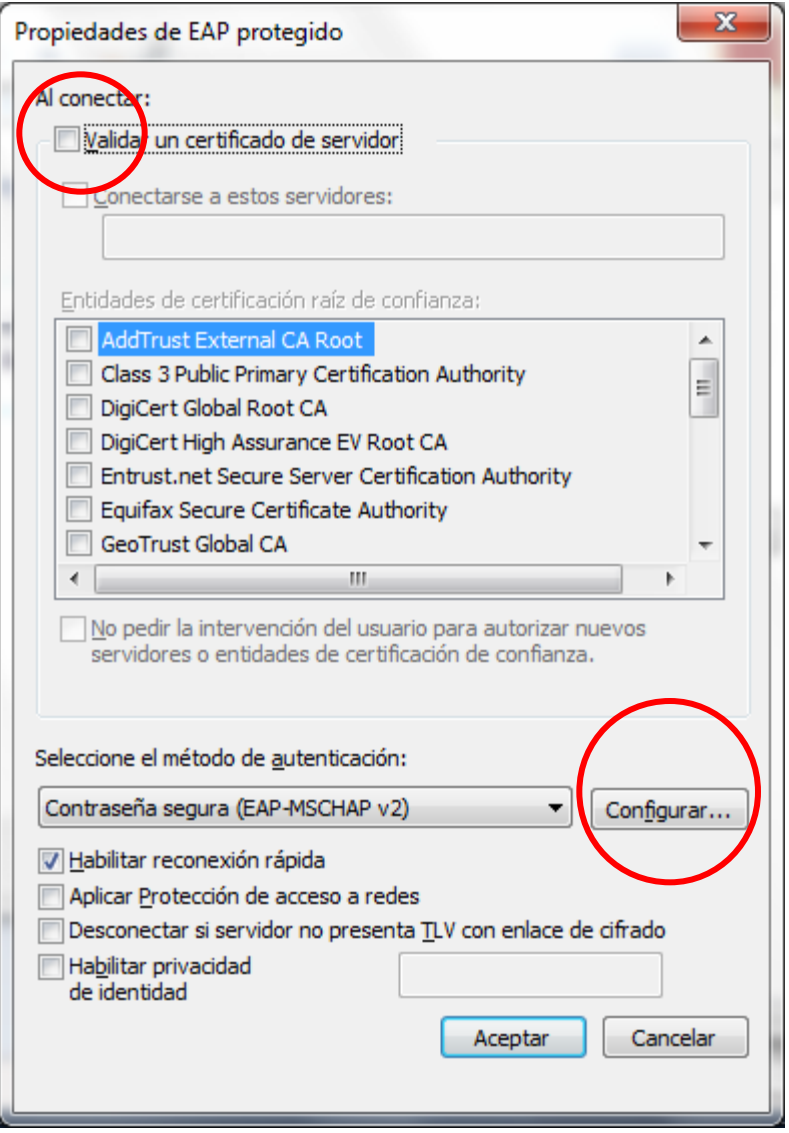

Y nos abrirá una pequeña ventana en la cual desactivaremos la casilla que nos proporciona y damos clic en **Aceptar**.

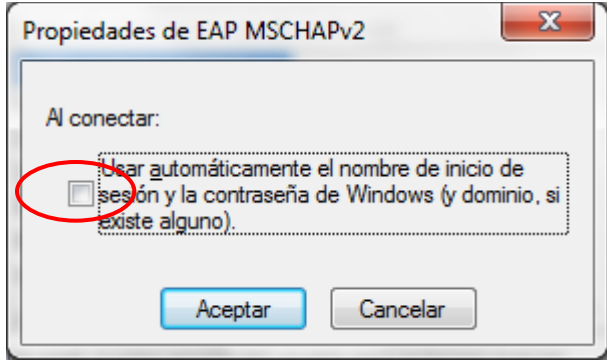

Ahora sólo nos queda proporcionar los datos necesarios para que nuestra conexión sea exitosa. Daremos clic en **Configuración avanzada**.

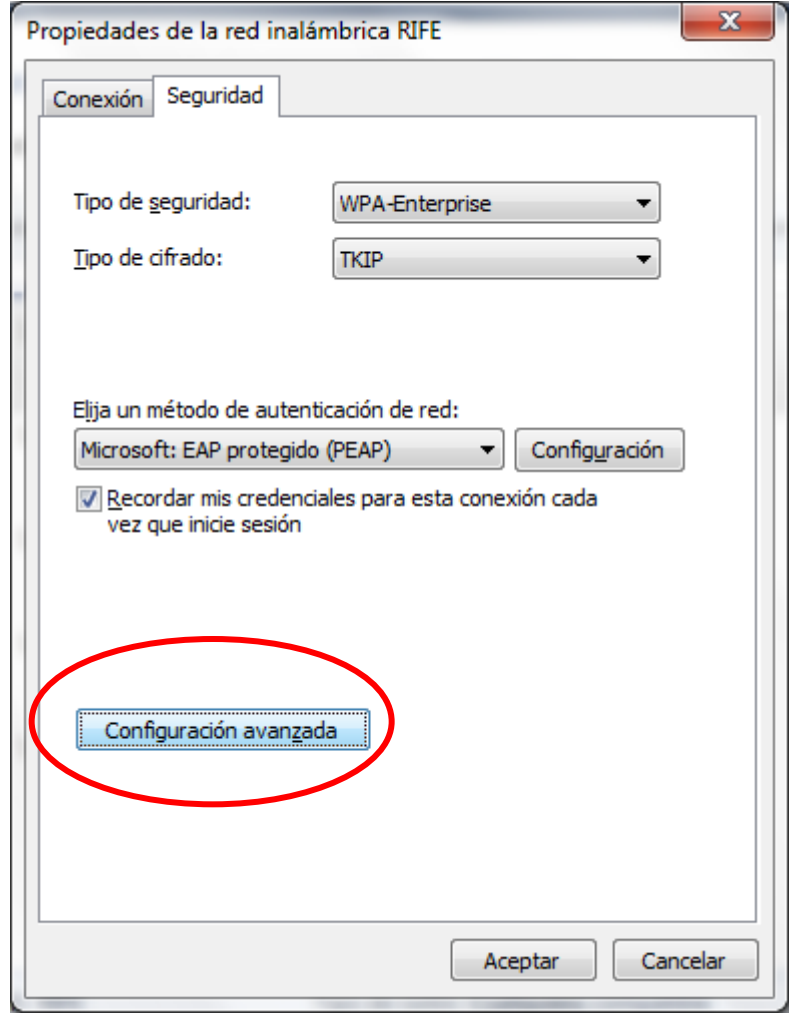

En la siguiente ventana desplegaremos la pestaña en *Especificar modo de autenticación* y seleccionaremos **Autenticación de usuarios**.

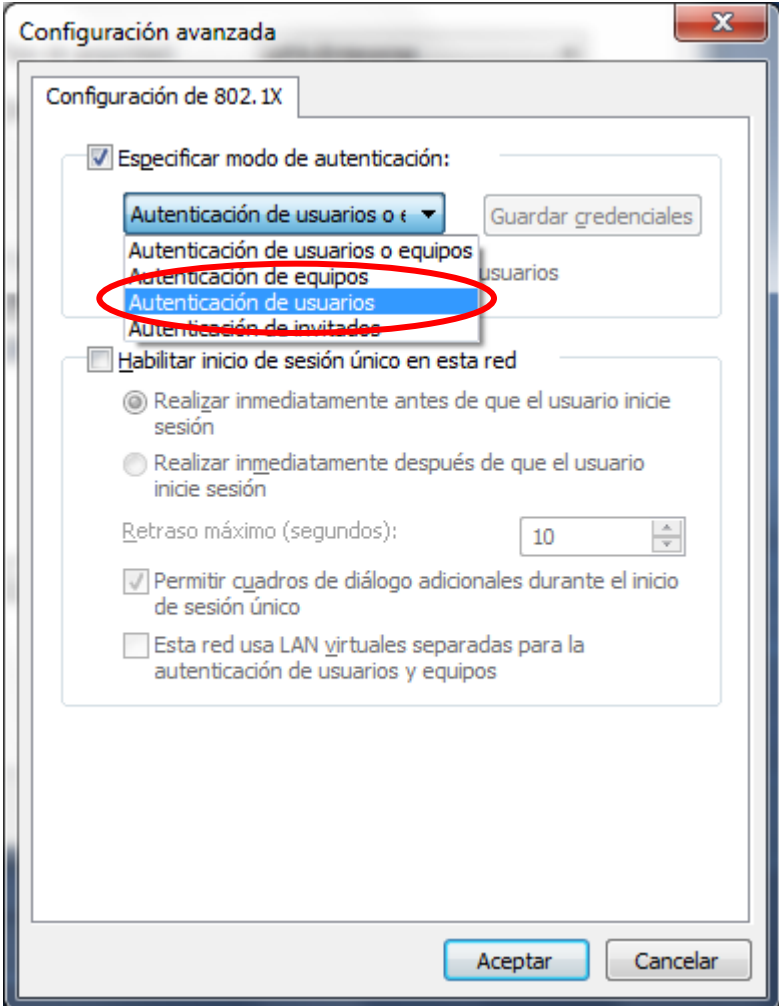

Y ahora guardaremos nuestros datos dando clic en **Guardar credenciales**.

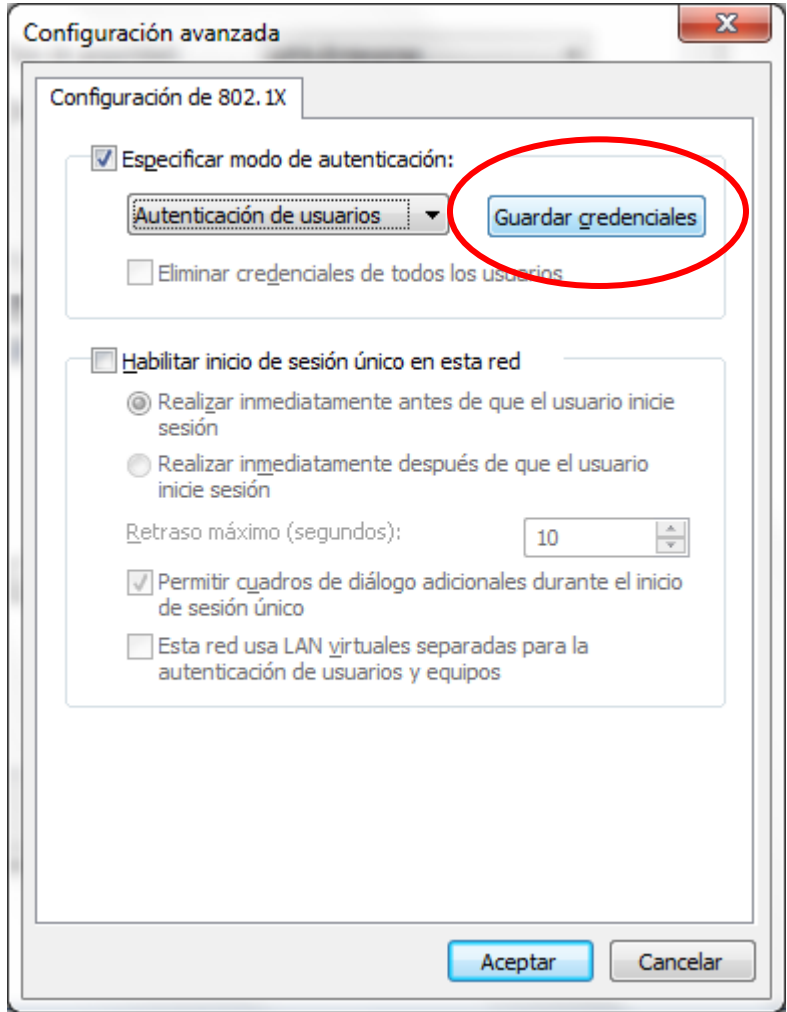

Y proporcionaremos los datos que nos piden finalizando en **Aceptar**.

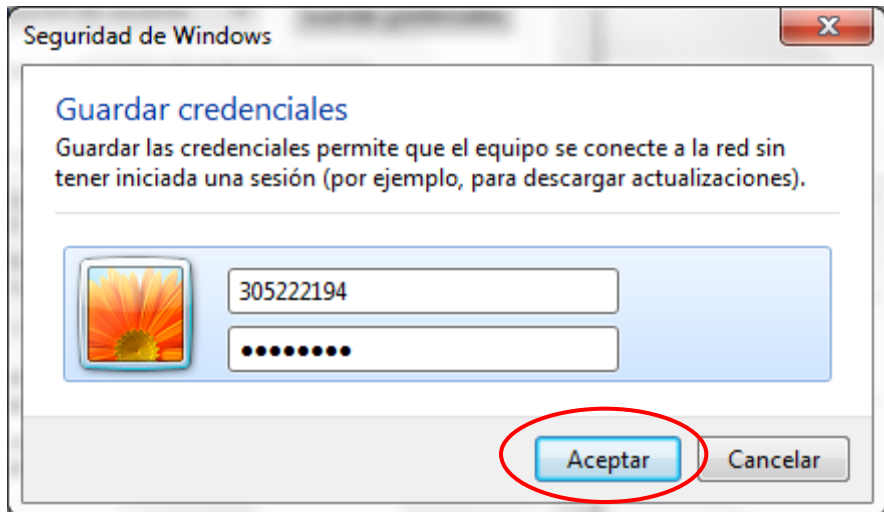

Continuamos dando **Aceptar** a las ventanas siguientes.

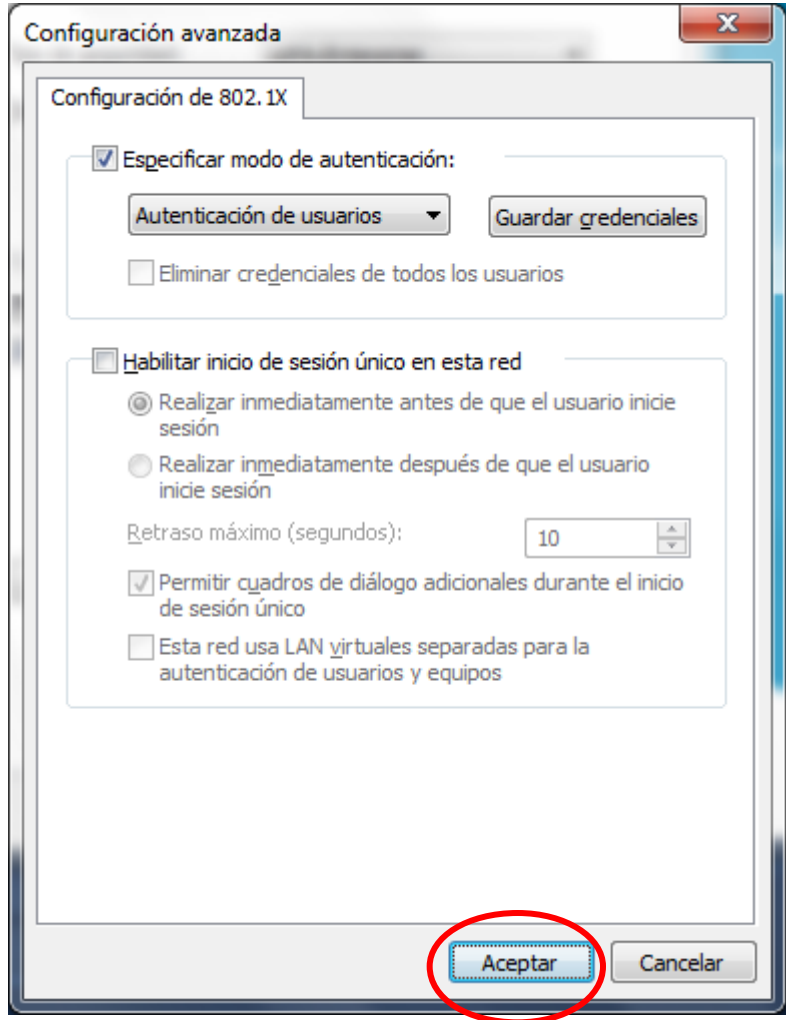

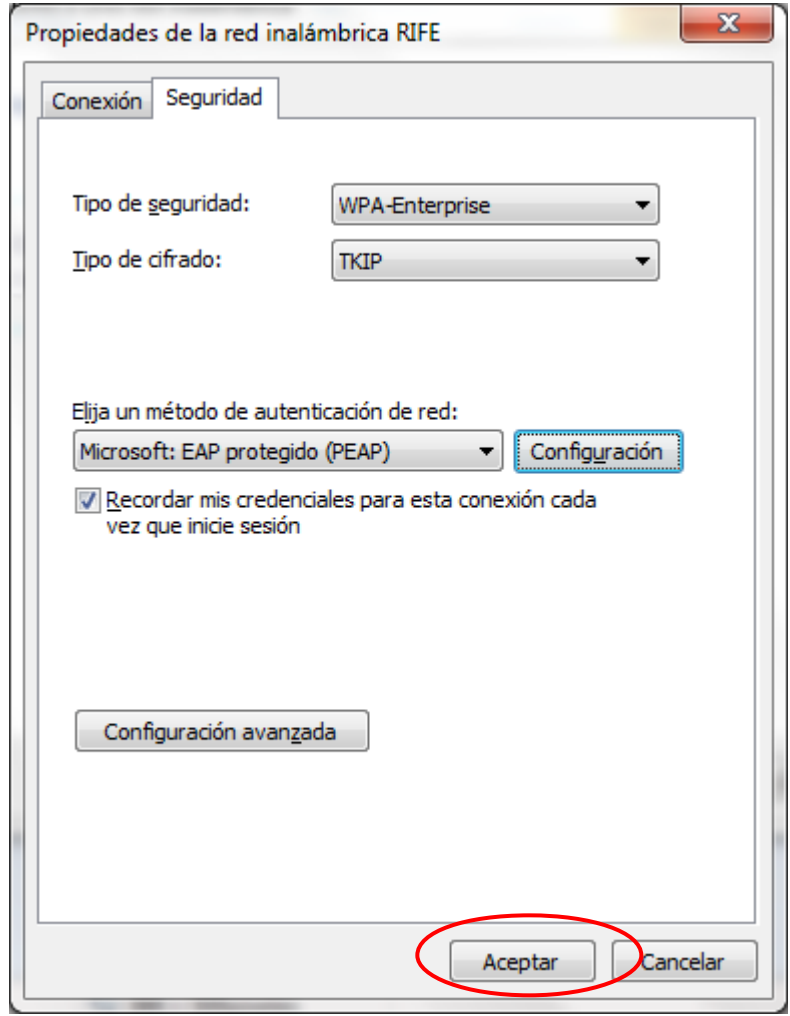

Y en la última ventana damos clic en **Cerrar**.

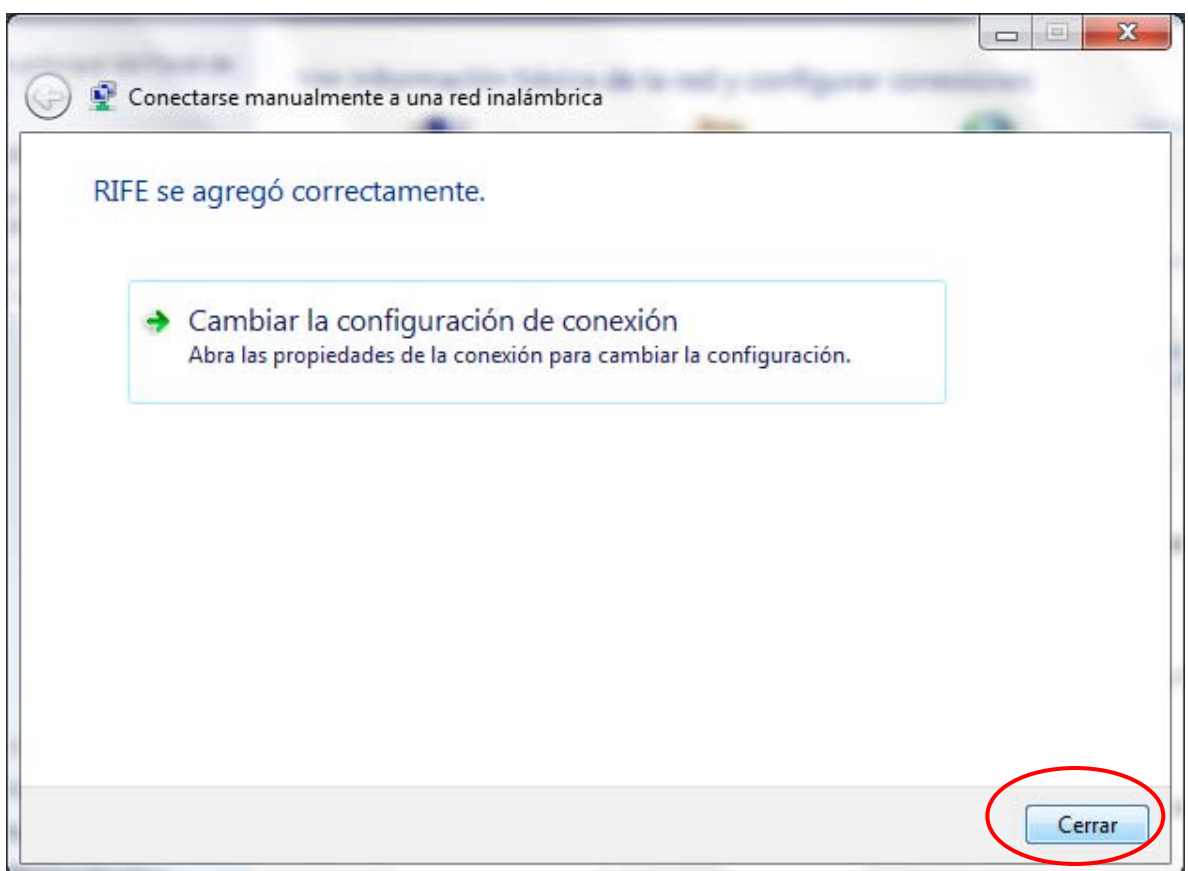

Y nuestra **RIFE** se conectará automáticamente. Ten cuidado y asegúrate de seguir pasoa paso el tutorial para que no tengas problemas de conexión.

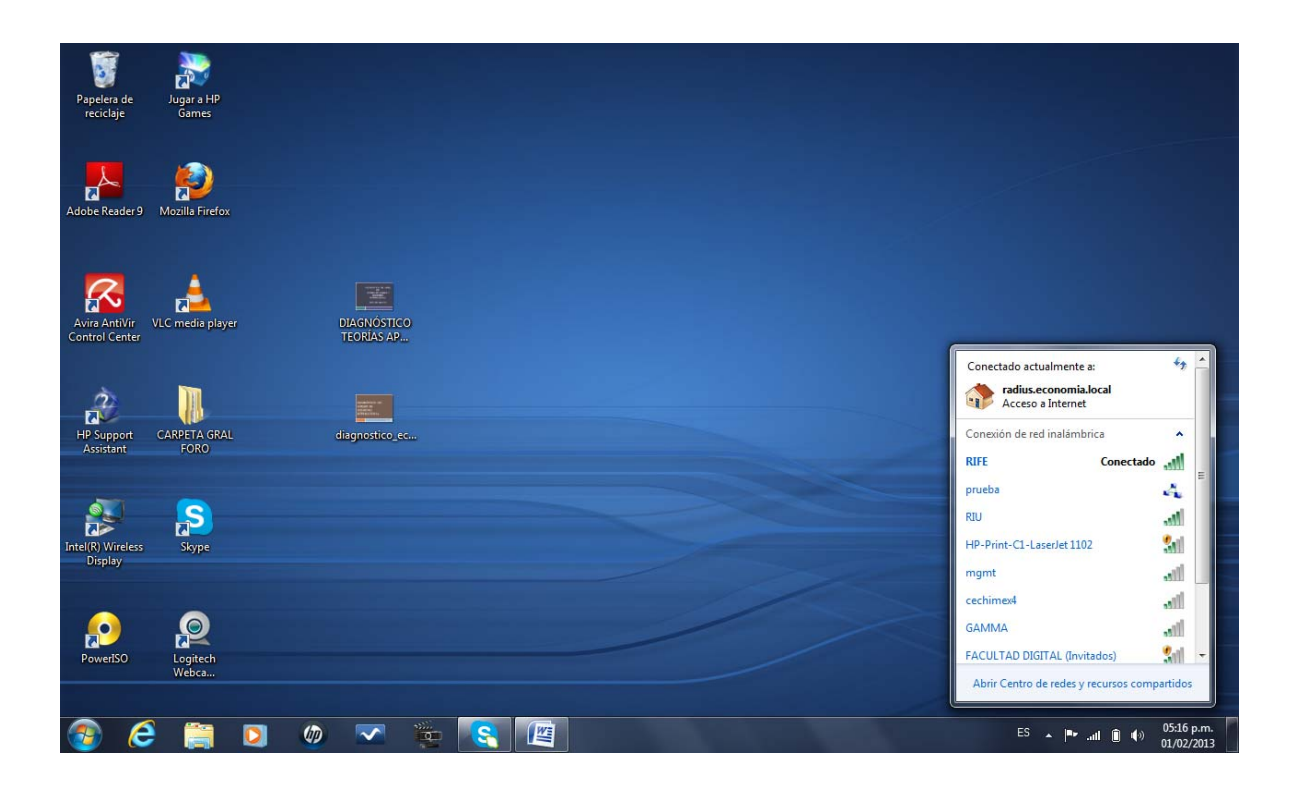